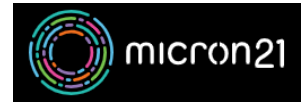

[Knowledgebase](https://support.micron21.com/kb) > [Domain Panel](https://support.micron21.com/kb/domain-panel) > [Reviewing or downloading a copy of your domain order](https://support.micron21.com/kb/articles/reviewing-or-downloading-a-copy-of-your-domain-order-receipts) [receipts](https://support.micron21.com/kb/articles/reviewing-or-downloading-a-copy-of-your-domain-order-receipts)

## Reviewing or downloading a copy of your domain order receipts

Vincent (Vinnie) Curle - 2023-02-27 - [Domain Panel](https://support.micron21.com/kb/domain-panel)

## **Overview:**

You can review and download a PDF copy of any historical domain order receipts that are in your Domain Panel account.

## **Method:**

- 1. Log into [Domain Panel](https://domains.micron21.com/) (NB: if you're unsure, you can [follow the information here](https://support.micron21.com/kb/articles/274)).
- 2. Click on the "**Account**" tab on the left-hand panel.
- 3. Click on the "**Receipts**" tab (NB: this sub-category will appear under the "Account" tab when clicked).
- 4. Find the receipt you would like to download a copy of and click on the "**Receipt ID**" which will open a details box.
- 5. Click on the receipt name at the top of the details box and a PDF will open in a new tab. You can download a copy of the PDF using the "**Download**" button on the top right-hand side of the PDF viewer.